# **Standout Property Manager**

## **Diary Overview**

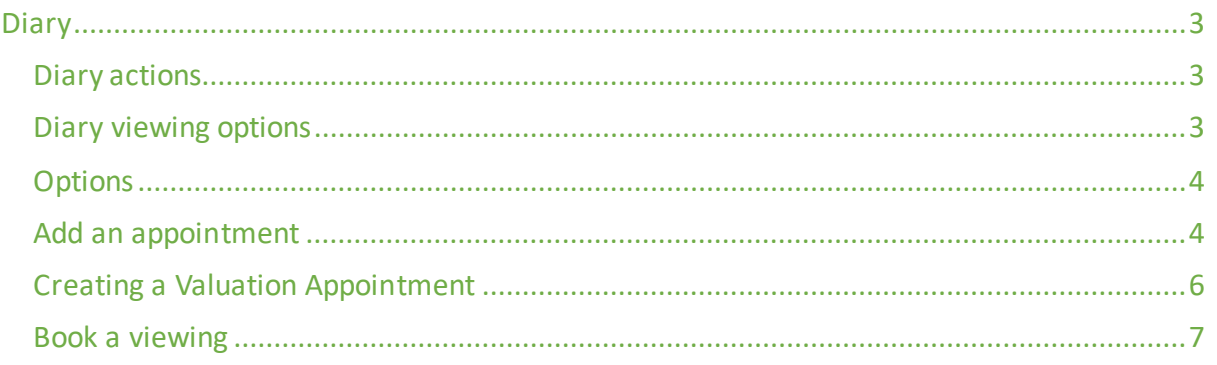

## Diary

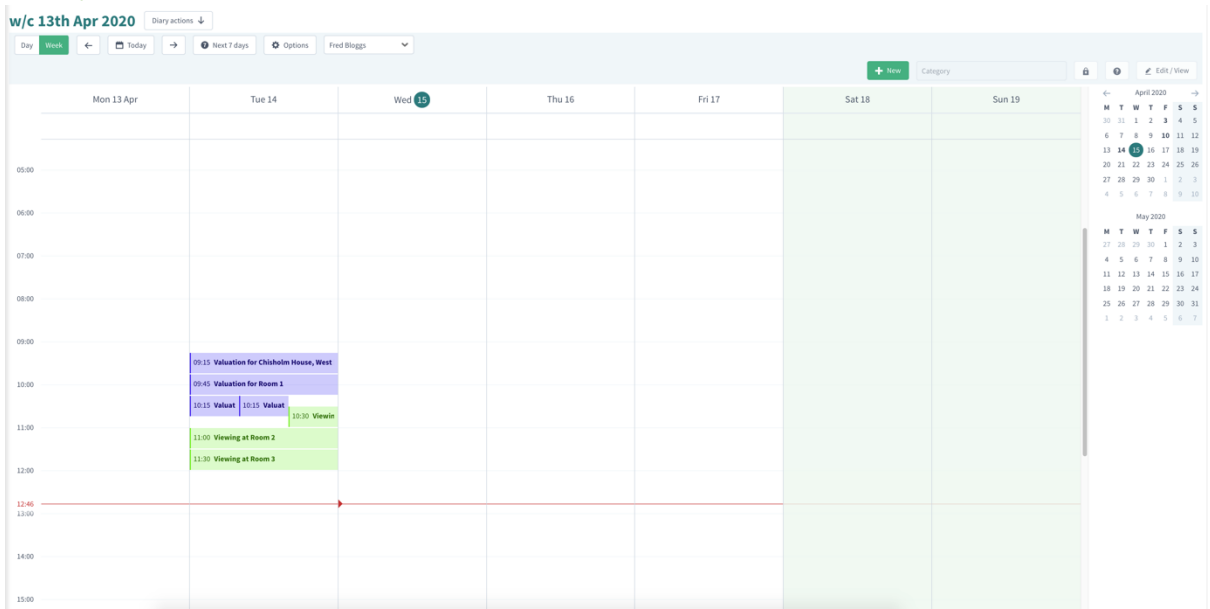

The diary allows you to create, view and edit your appointments, reminders and rents due

### Diary actions

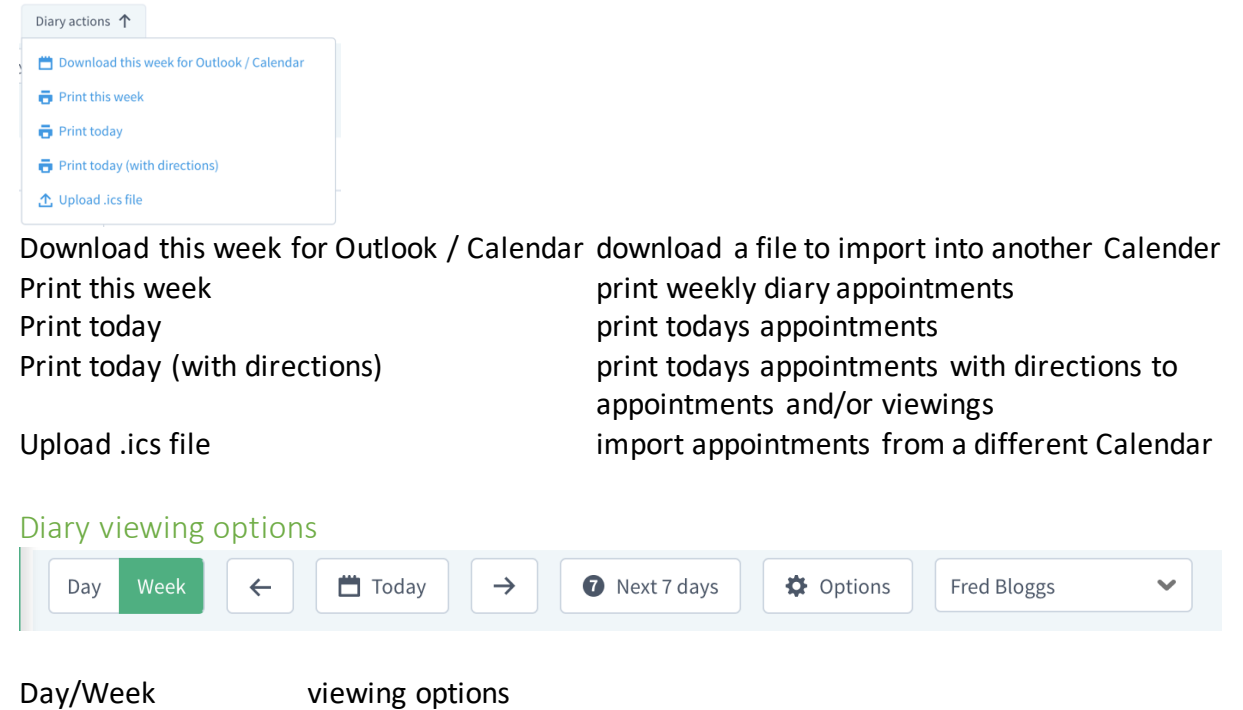

<- Today -> move back and forward in diary view, reset view to today (7) Next 7 days jump 7 days from the selected day

### Options

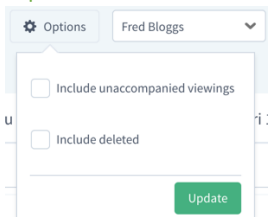

Include unaccompanied viewings show those viewings where no staff are accompanying<br>Include deleted aboointments/entries show deleted appointments/entries

Username dropdown select yourself, other or teams to view their appointments

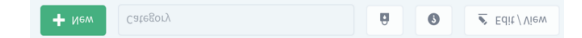

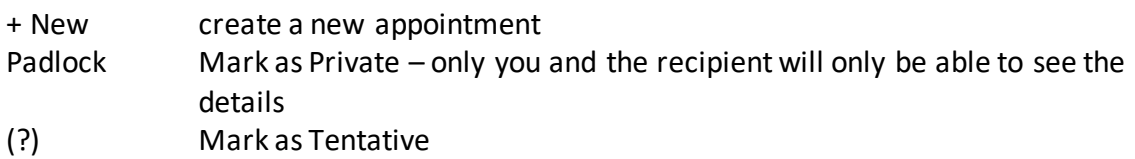

## Edit / View open the highlighted appointment

## Add an appointment

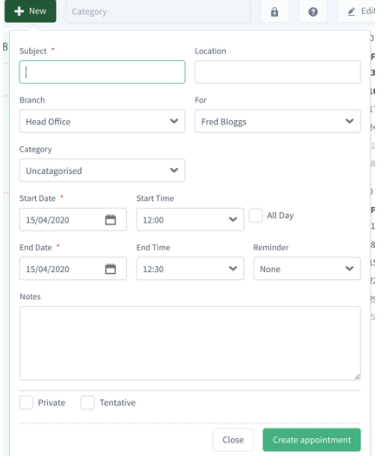

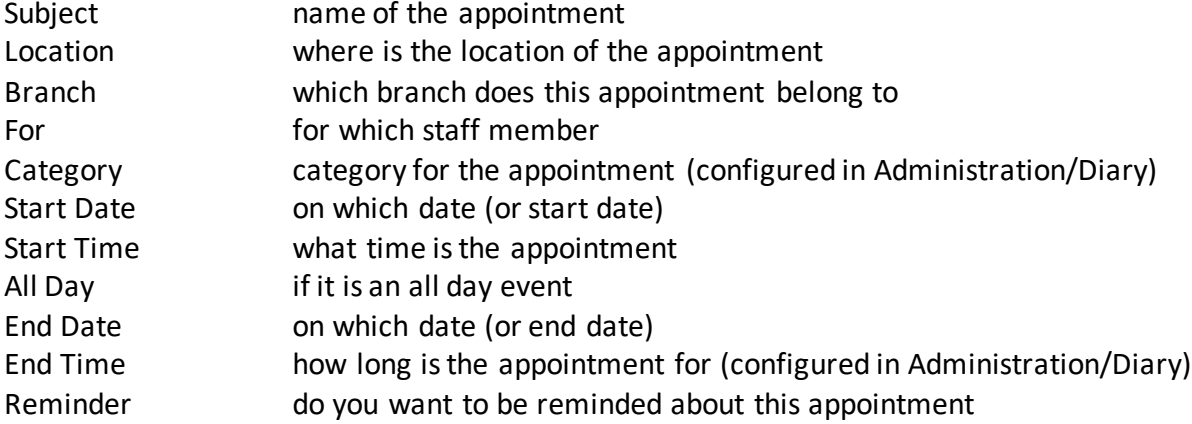

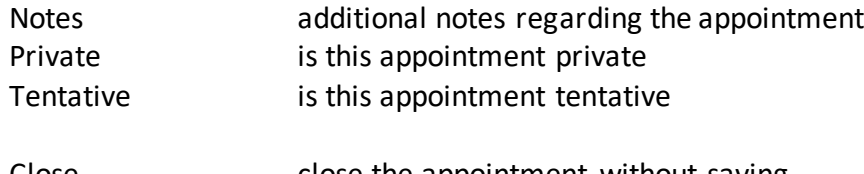

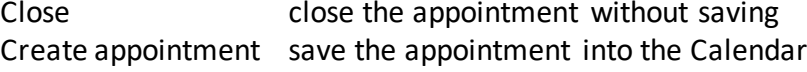

Example Appointment

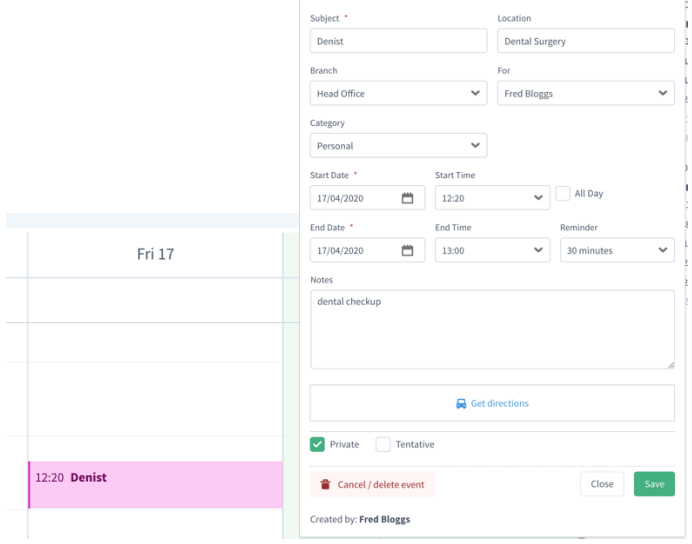

## Creating a Valuation Appointment

Open a property that is at Pre Valuation to create the appointment, once open, click "More actions then Book Valuation. You will automatically be transferred to the Diary, double click on the day/time that you have booked

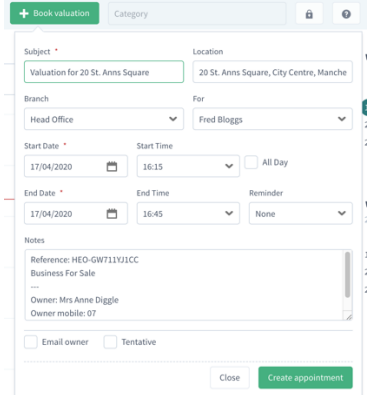

Standout will populate the appointment, if you require no changes, click Create appointment. You can tick the "Email owner" and the owner will be notified by email about the appointment. Alternatively, you can select a Valuation Letter and either send that in the post or email.

Default letters are

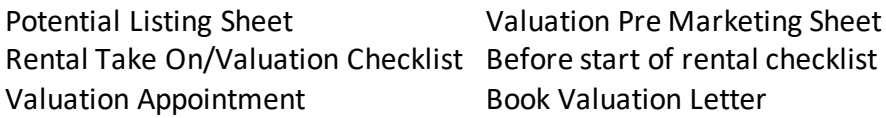

Any of the above letters may be chosen and either downloaded to print from Word or emailed.

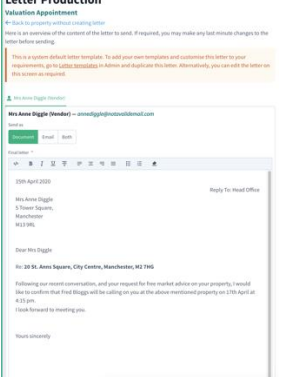

If you have SMS credits, 2 hours before an appointment, if configured, reminders are sent automatically.

#### Book a viewing

Open a property that is Available to create the appointment, once open, click "More actions then Book viewing

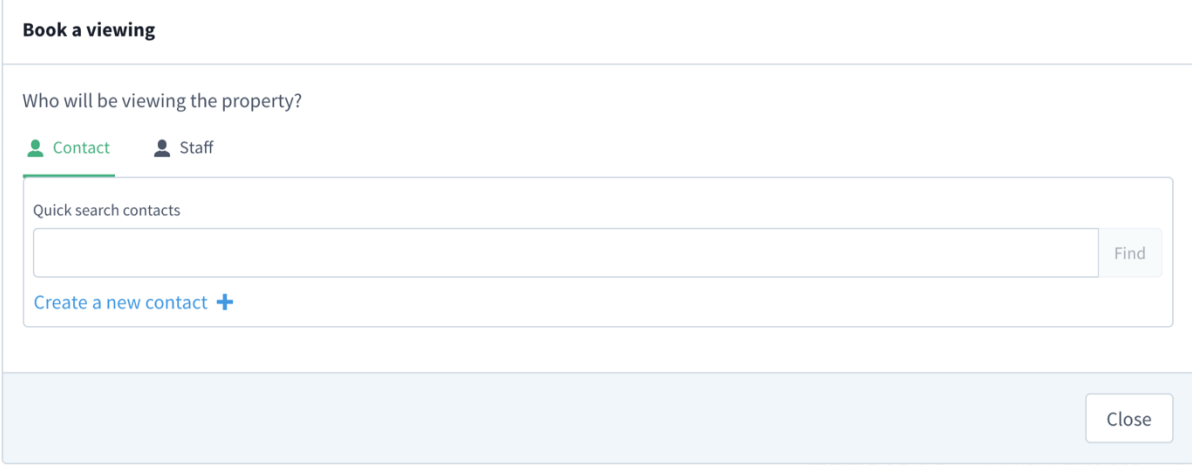

If you have not entered the potential buyer, at this point you can create a new contact (opens in a new browser tab to allow you to enter their details)

Once you start to enter their name, they will appear where you can then click on them, then click Book viewing

Again, double click on the date/time for the appointment

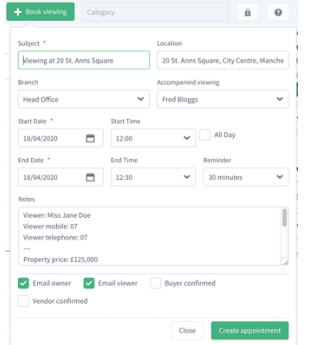

Standout will populate the appointment, there will place ticks in both Email owner and Email viewer – you can untick if you do not wish to email either party. If either of the contacts have already confirmed this appointment, you can tick those. Click Create appointment. In Property and then Viewings / offers tab the appointment will show

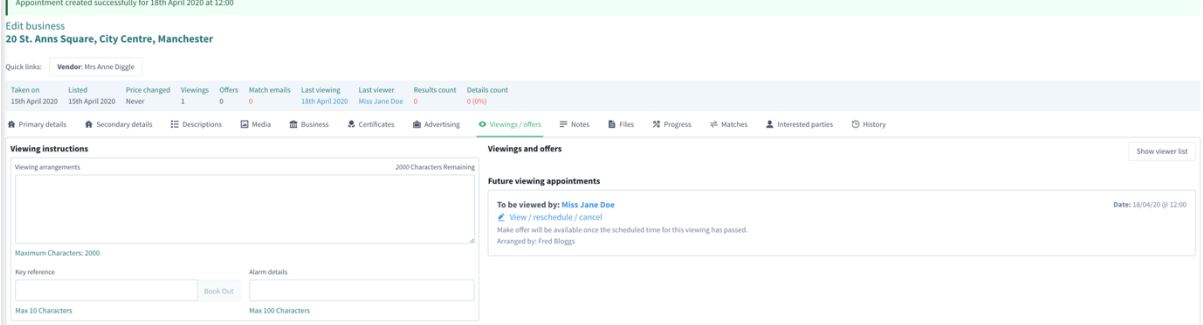

#### In the diary, the appointment will show as

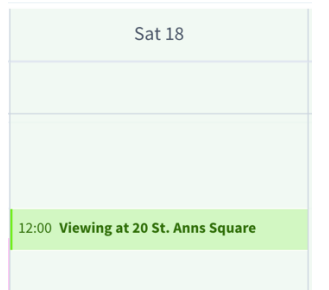

#### Notifications

Standout will add appointments to remind you in the Notifications at the top of the screen

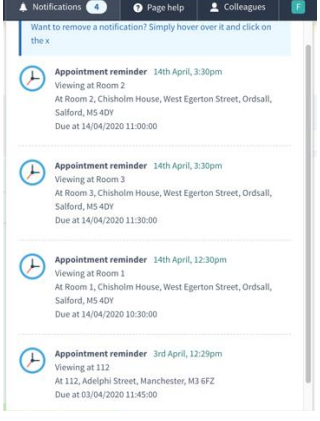

You can just hover over the past notifications to remove them, once completed.